## **はじめに**

本ドキュメントは、「しんきん電子交付サービス」の利用手順を説明したマニュアルとなります。

## **1.初回ご利用手続き**

- (1) 通知されたID・仮パスワードにて、ログインいただきます。
- (2) 複数の店舗でお取引があるお客様でも、通知された共通の ID、パスワードでのご利用となります。 ログイン先 URL: https://wb2.cdms.jp/shinkin-bank-oss/

※2023年12月よりログイン可能となります。

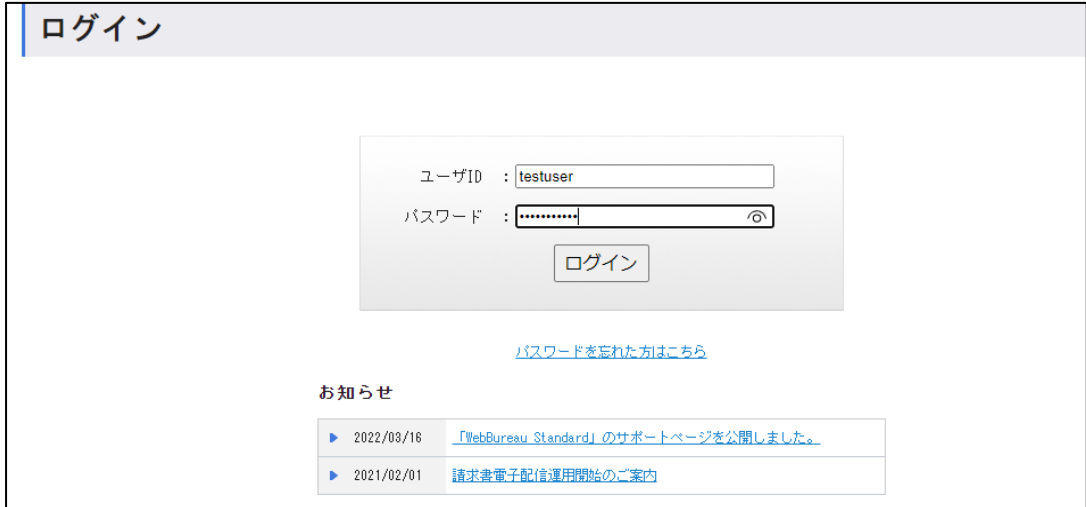

## (2)電子化同意画面の確認

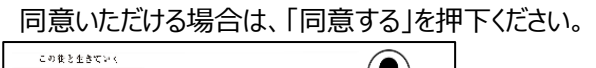

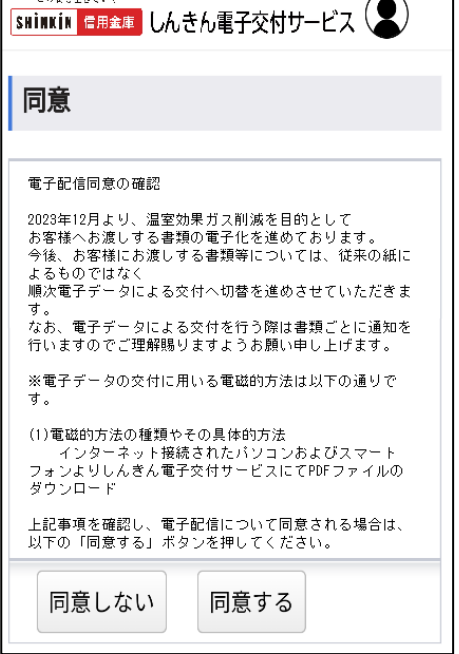

(3)メールアドレスの登録

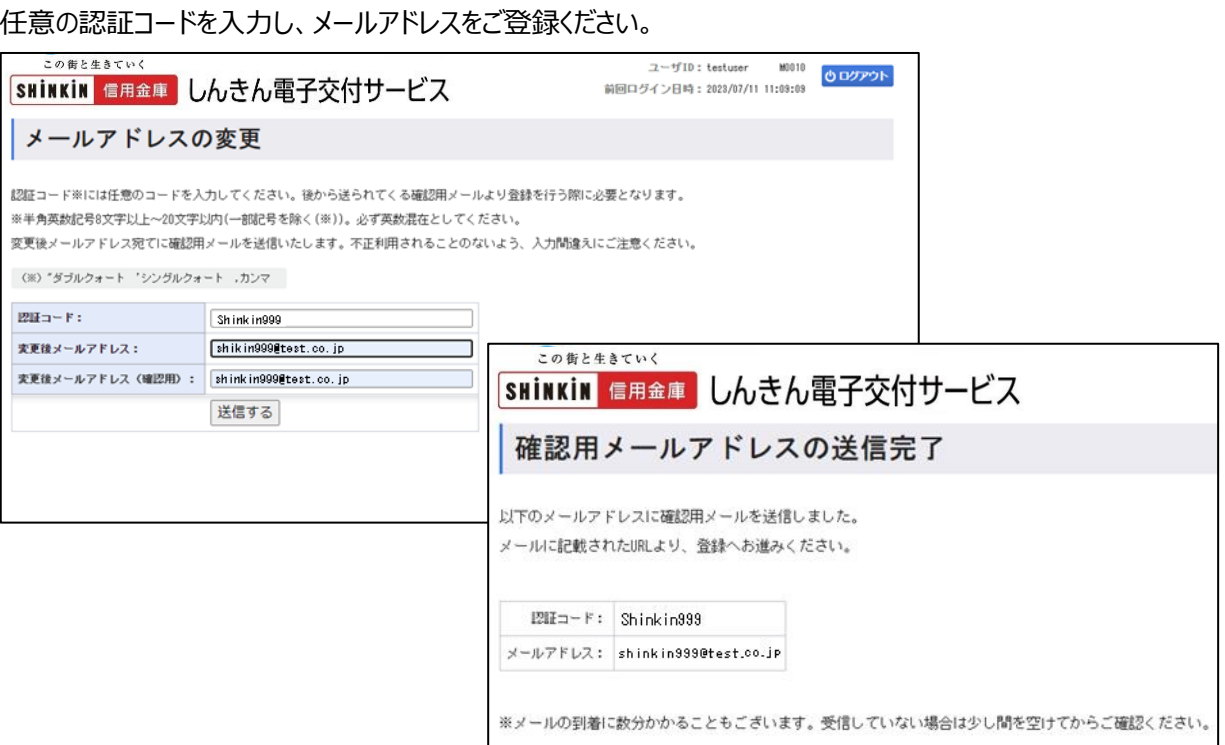

(4)確認メールの送信と認証

 登録いただいたメールアドレス宛に仮登録の案内が届きますので、本文内の登録手続きページにアクセスいただき、 認証コードを入力ください。

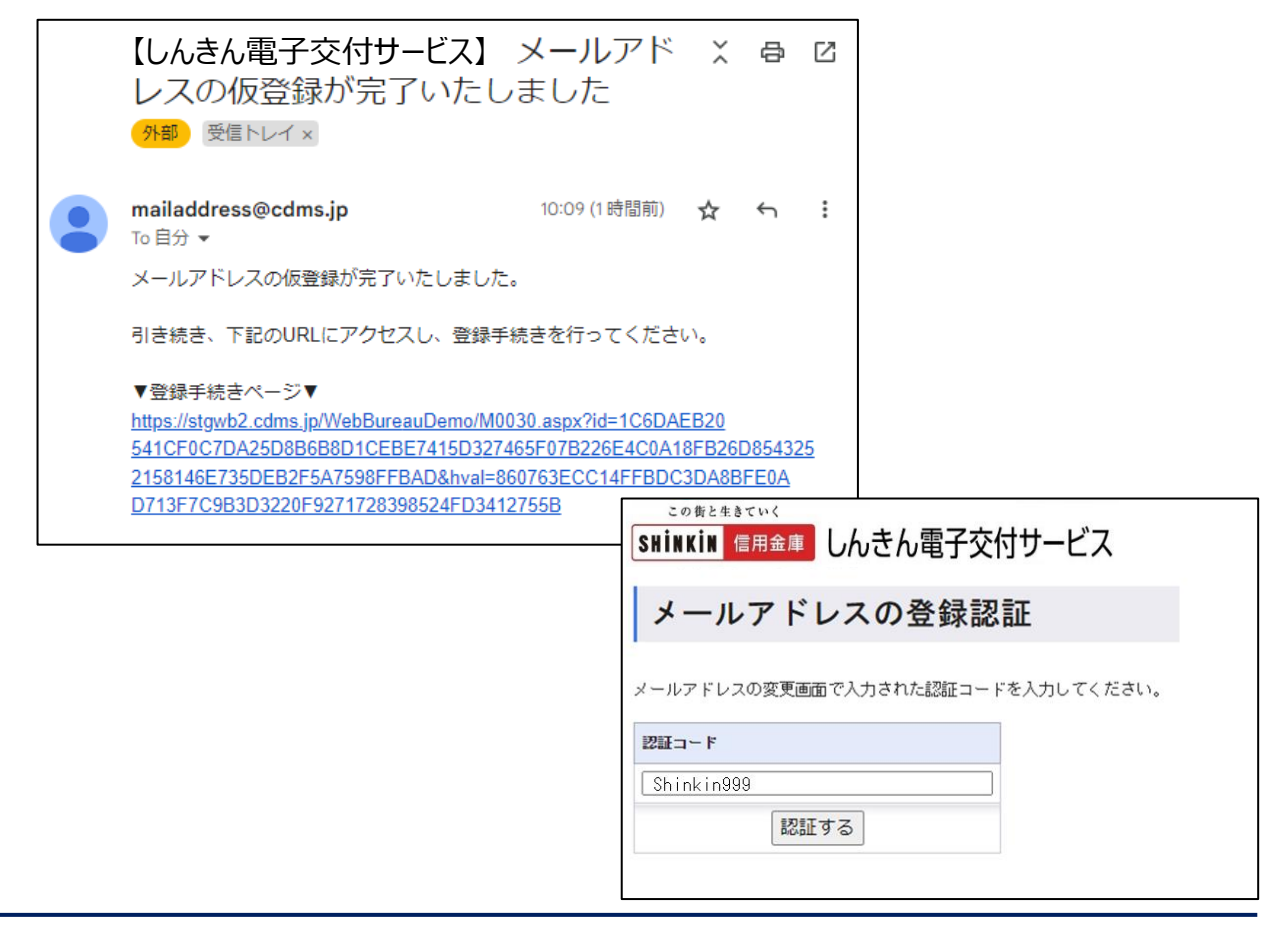

(5)パスワードの変更

パスワードの設定をお願いいたします。

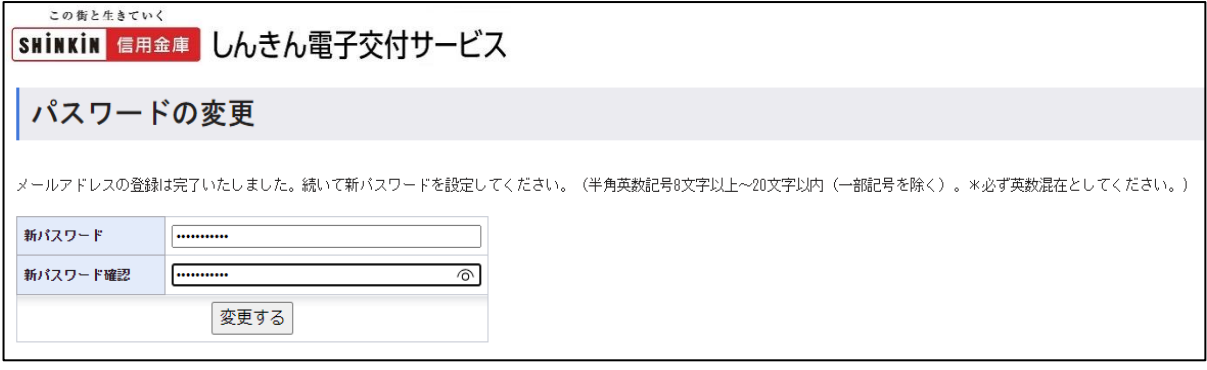

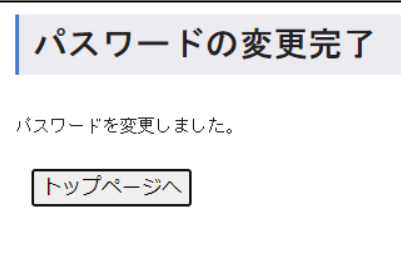

(6)帳票閲覧

トップページへ遷移し、該当帳票の閲覧ボタンを押下すると、PDF にて閲覧が可能となります。

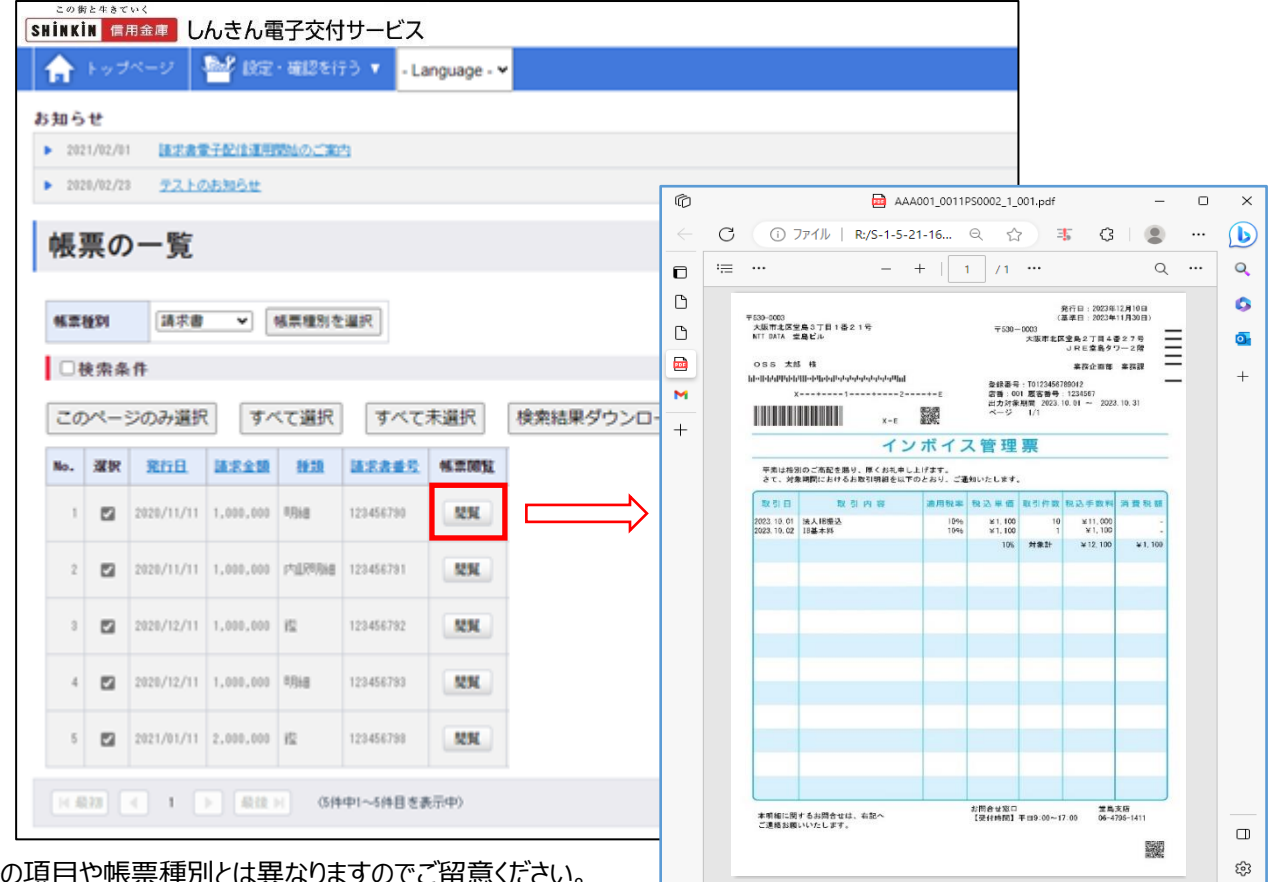

※実際の項目や帳票種別とは異なりますのでご留意ください。

## **2.2回目以降のログイン**

- (1)しんきん電子交付サービスにアクセス
	- URL: https://wb2.cdms.jp/shinkin-bank-oss/

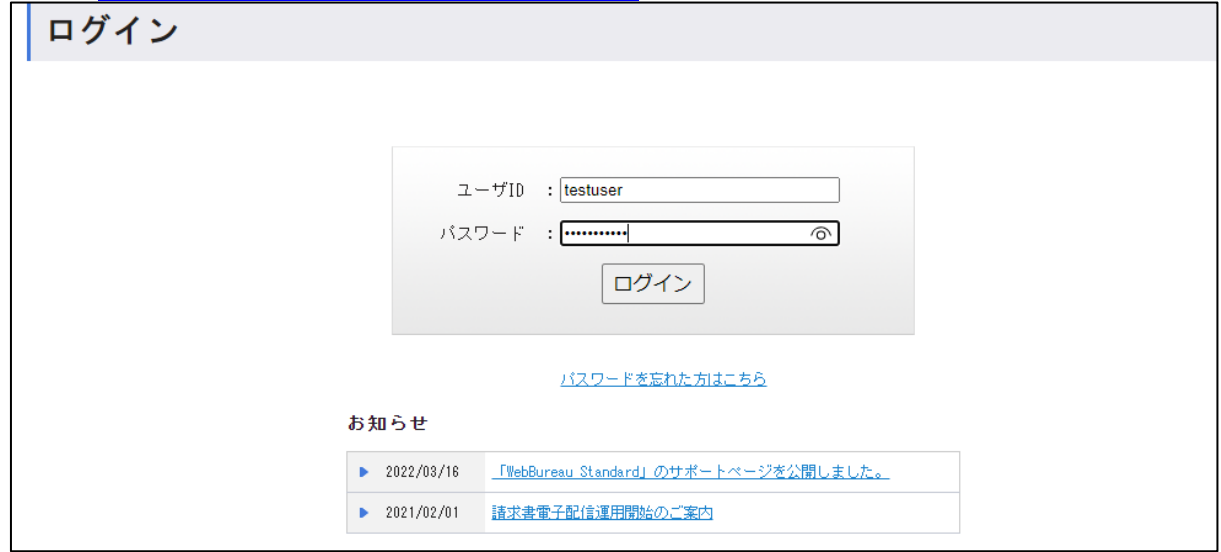

(2)帳票閲覧

ログインすると、トップページへ遷移します。

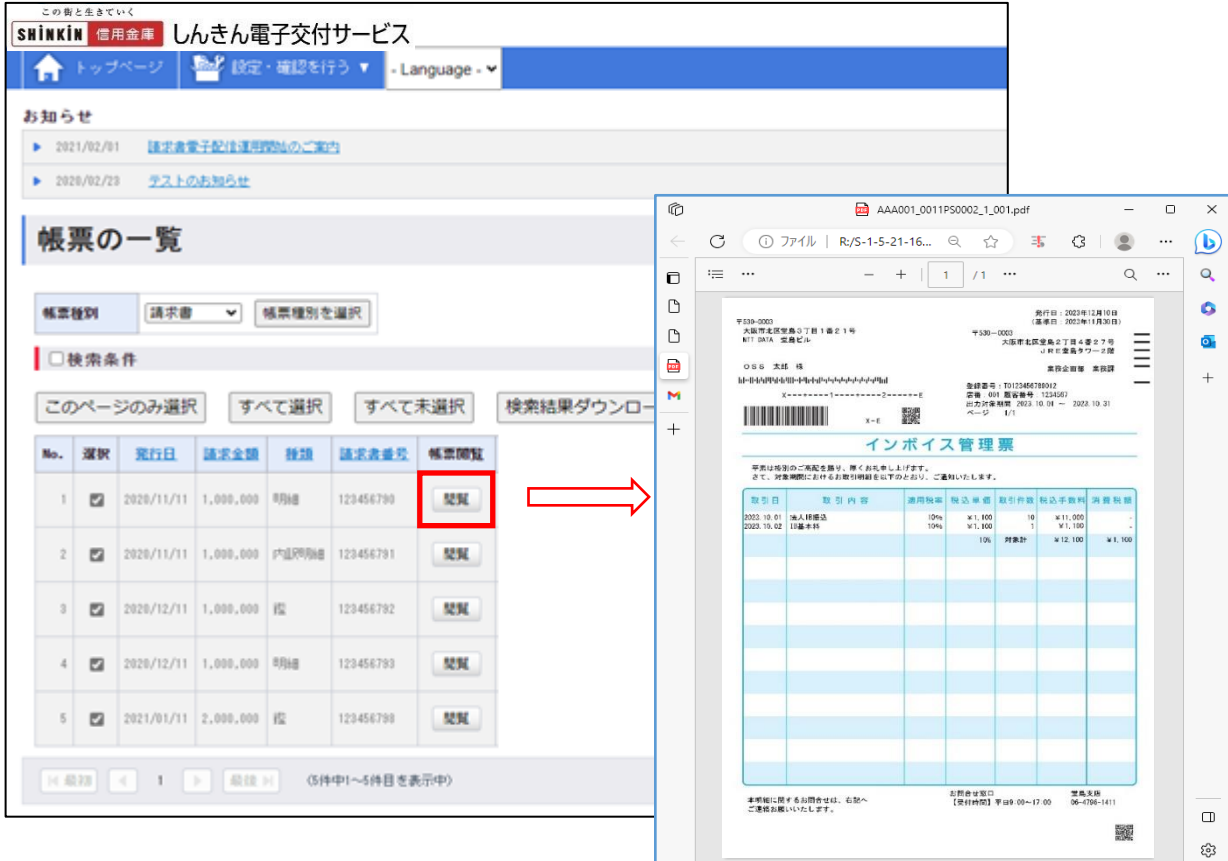